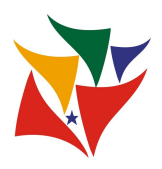

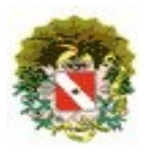

Sistema Acadêmico / **Manutenção de Oferta**

## **MÓDULO MANUTENÇÃO DE OFERTA**

**Gestor**: Terá acesso à manutenção de ofertas de vagas e todos os módulos de matrícula.

### **Área de trabalho**

Botão **SAIR**: Botão para sair do sistema.

Cabeçalho: informações de acesso, usuário *logado*, data e relógio.

Área de trabalho: ícones de acesso, conforme perfil de acesso.

Tela – Área de trabalho da *intranet*.

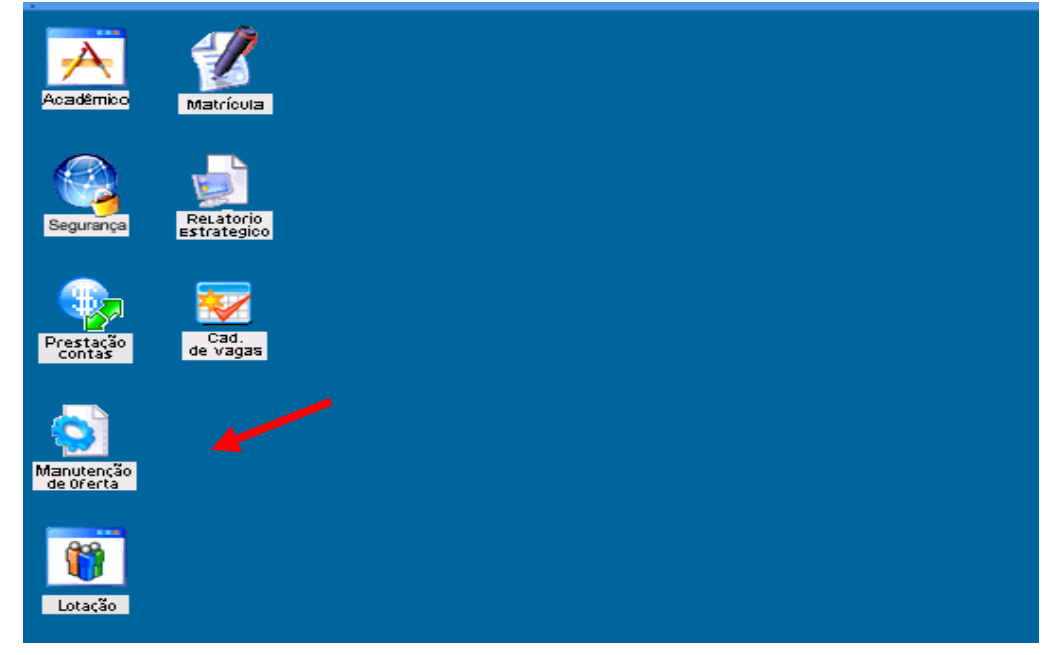

## **Considerações:**

Após acessar o módulo Manutenção de Oferta, caso o usuário possua mais de uma escola atrelado ao seu usuário (*login),* deverá selecionar qual escola deseja. Caso, o usuário tenha somente uma escola atrelada ao seu *login* o sistema passará direto para a tela seguinte.

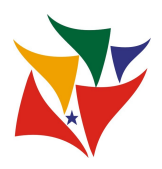

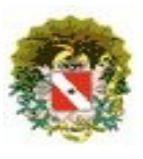

Sistema Acadêmico / **Manutenção de Oferta**

Tela – Selecionar escola: mostrará seqüencial de escolas, nome da escola e município.

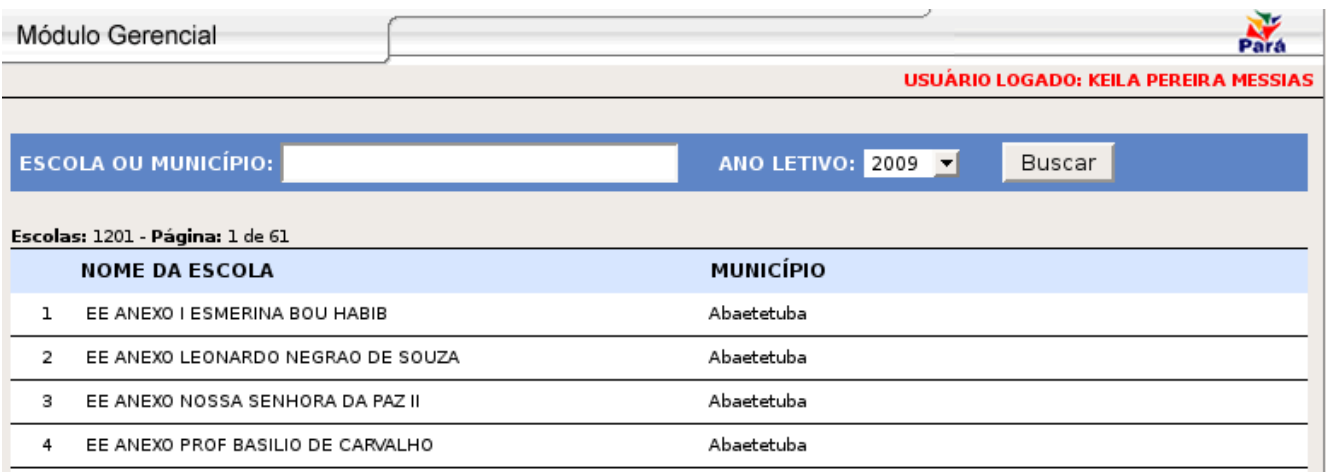

### Tela – **Módulo GESTOR**: *menu* principal

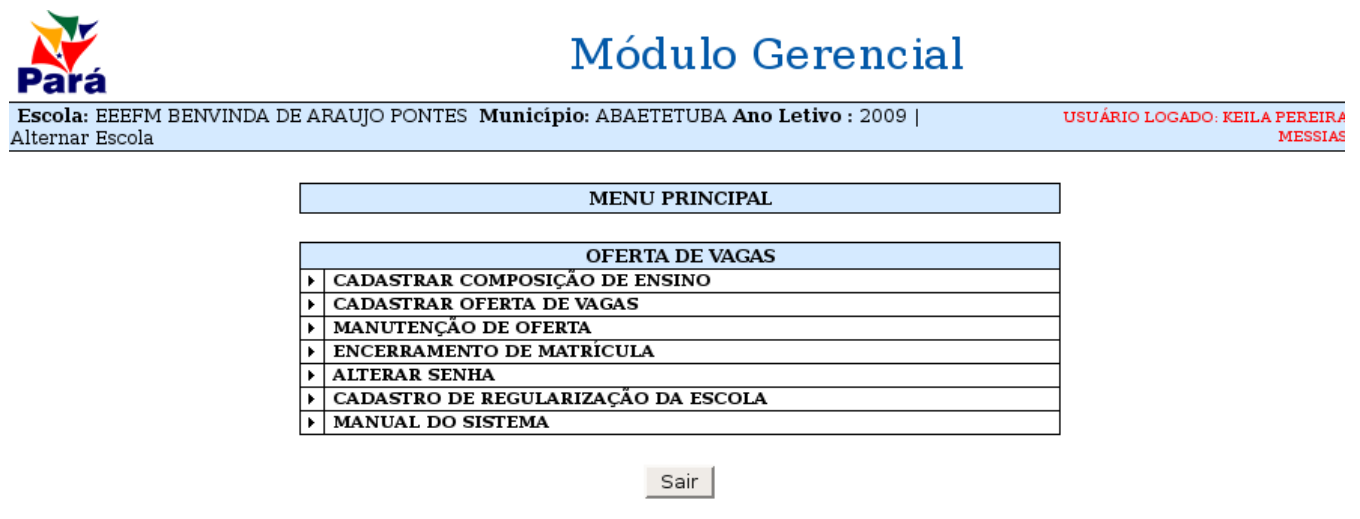

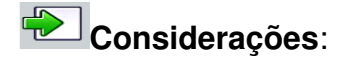

Na tarja superior temos a seguinte informação: nome da escola selecionada, município, ano letivo e a opção de "**Alternar Escola"**, que tem como finalidade retornar para tela de selecionar escola.

*Menu* Principal**:**

1. **Cadastrar Composição de Ensino:** incluir uma nova composição ou turno na escola;

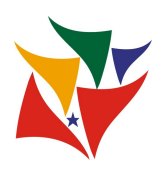

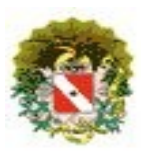

## Sistema Acadêmico / **Manutenção de Oferta**

- 2. **Cadastrar Oferta de Vagas:** incluir uma nova oferta (Composição de ensino, série e turno);
- 3. **Manutenção de Oferta:** realizar manutenção nas ofertas já cadastradas, como: incluir uma nova turma, excluir turma, alterar capacidade da turma de alunos regulares ou de dependência;
- 4. **Encerramento de Matrícula:** encerrar a matrícula da escola. Com o objetivo de inabilitar algumas funções, tipo confirmar aluno e ficando habilitado somente os alunos transferidos;
- 5. **Alterar Senha:** opção de alterar a senha.
- 6. **Cadastro de Regularização de Escola:** Cadastrar a portaria da escola e/ou a resolução de funcionamento do curso.

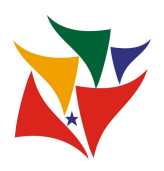

Ī

**M**anual

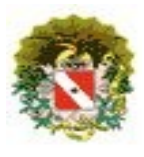

Sistema Acadêmico / **Manutenção de Oferta**

### 1 – Cadastrar Composição de Ensino

Tela 1.1 – Selecionar a composição de ensino.

Corresponde em cadastrar uma nova composição de ensino ou turno na escola. Ressaltando, que para ter acesso a este sub-módulo dependerá do perfil de acesso.

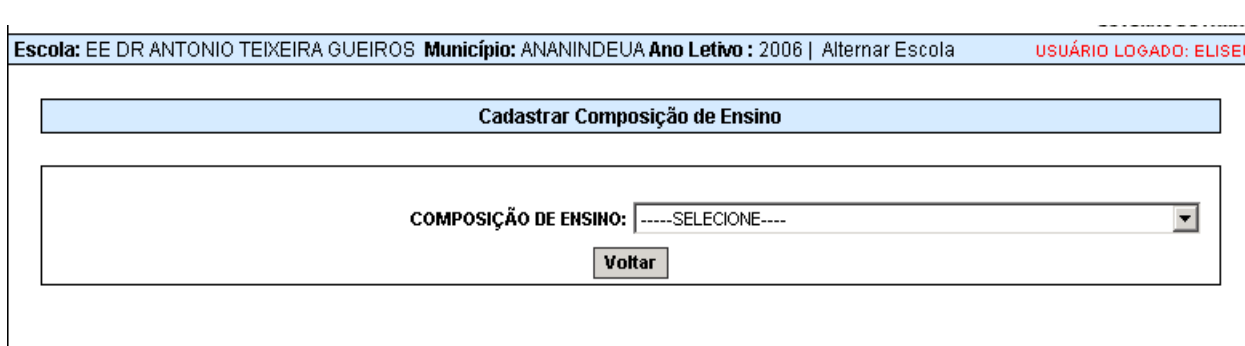

Tela 1.2 – Mostrará todas as composições de ensino existentes no banco oficial da Seduc.

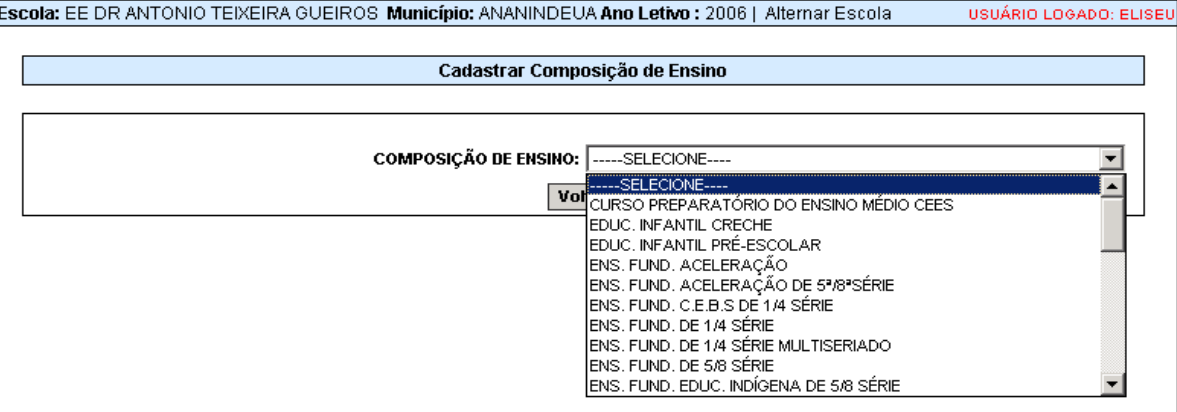

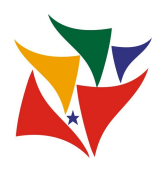

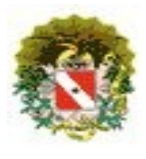

# Sistema Acadêmico / **Manutenção de Oferta**

#### Tela 1.3 – Selecionar o turno da composição.

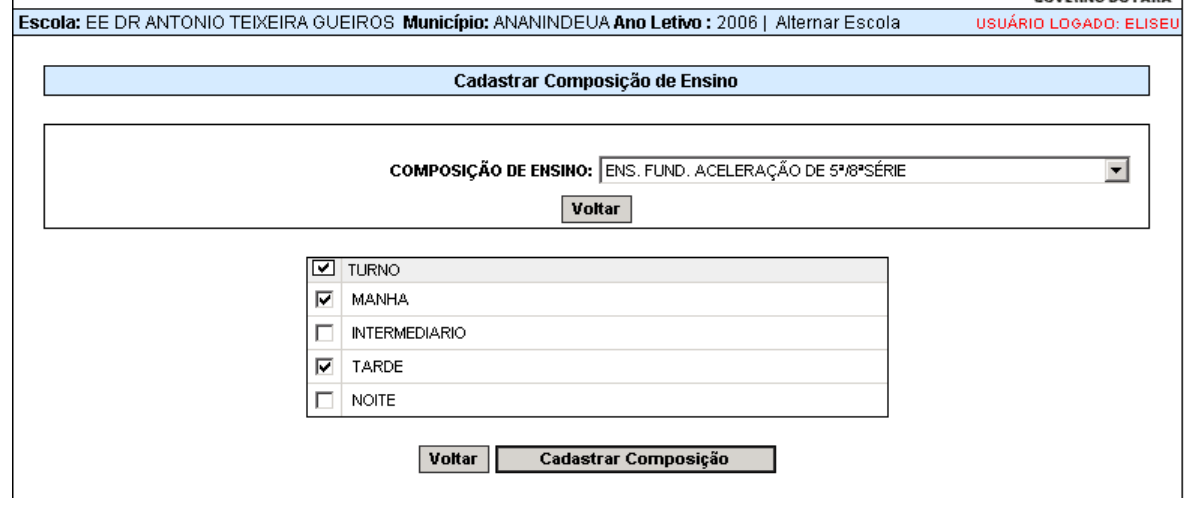

# **Considerações**:

- Botões:
	- o **Voltar**: retorna para tela do *menu* principal da Manutenção de Oferta;
	- o **Cadastrar Composição**: confirma a inclusão da composição de ensino e/ou turno;
- $\checkmark$  Após selecionar a composição de ensino, o sistema carregará a tela com os turnos disponíveis. Deverá selecionar o turno desejado e após clicar no botão "Cadastrar Composição", para efetuar a inclusão.

### Tela 1.4 – Selecionar turno.

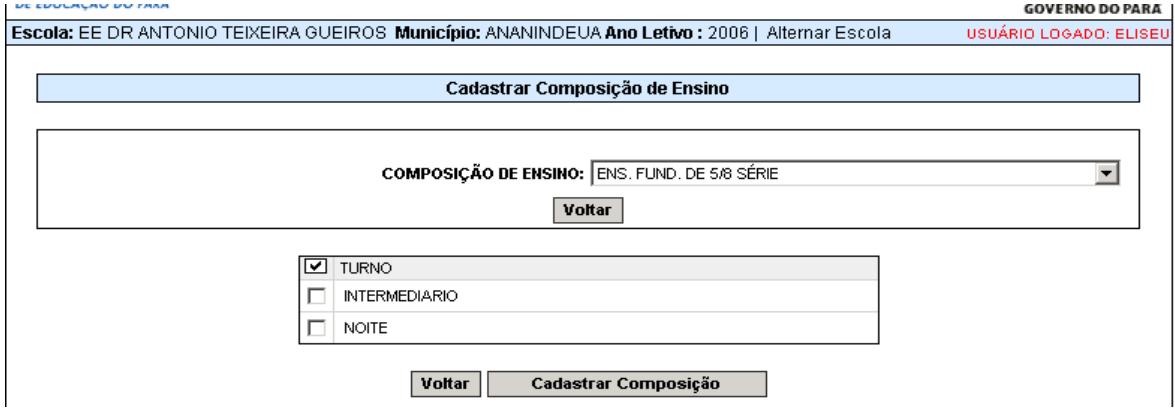

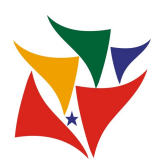

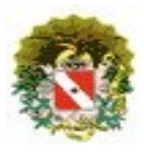

## Sistema Acadêmico / **Manutenção de Oferta**

# **Considerações**:

 $\checkmark$  Ressaltando, que quando já existe a composição de ensino já cadastrada, o sistema mostrará somente os turnos que ainda não estão disponíveis para oferta vaga.

Tela 1.5 – Mensagem de alerta de execução da transação.

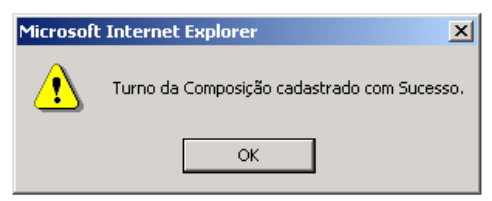

## 2 – Cadastrar Nova Oferta de Vagas

Corresponde em cadastrar uma nova oferta de vagas. Desde de que já exista a composição de ensino e/ou turno já cadastrado na escola.

Tela 2.1 – Filtro de seleção da composição de ensino, série e turno.

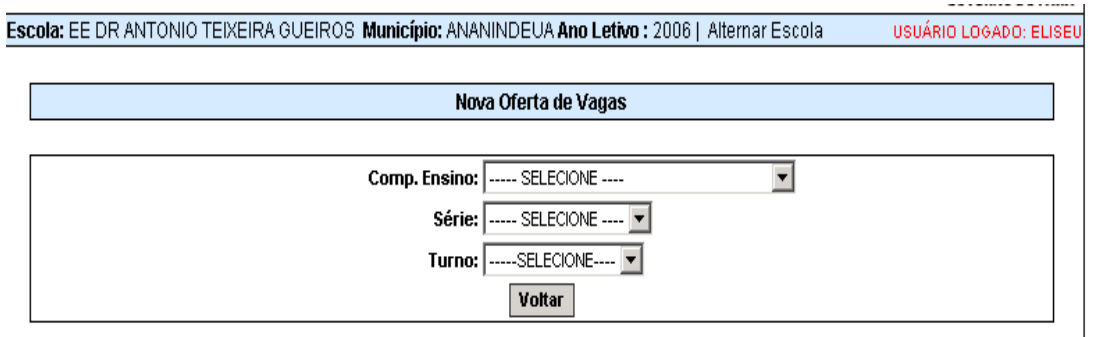

# Considerações:

- **Composição de ensino**: o sistema só mostrará a composição existente na escola (cadastrado);
- **Série**: mostrará à série correspondente a composição de ensino selecionada anteriormente;
- **Turno**: mostrará o(s) turno(s) que ainda não foi(ram) ofertado(s) ou cadastrado(s).

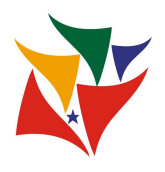

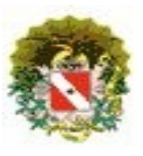

Tela 2.2 – Após seleção dos filtros, o sistema gerará os campos para preenchimento.

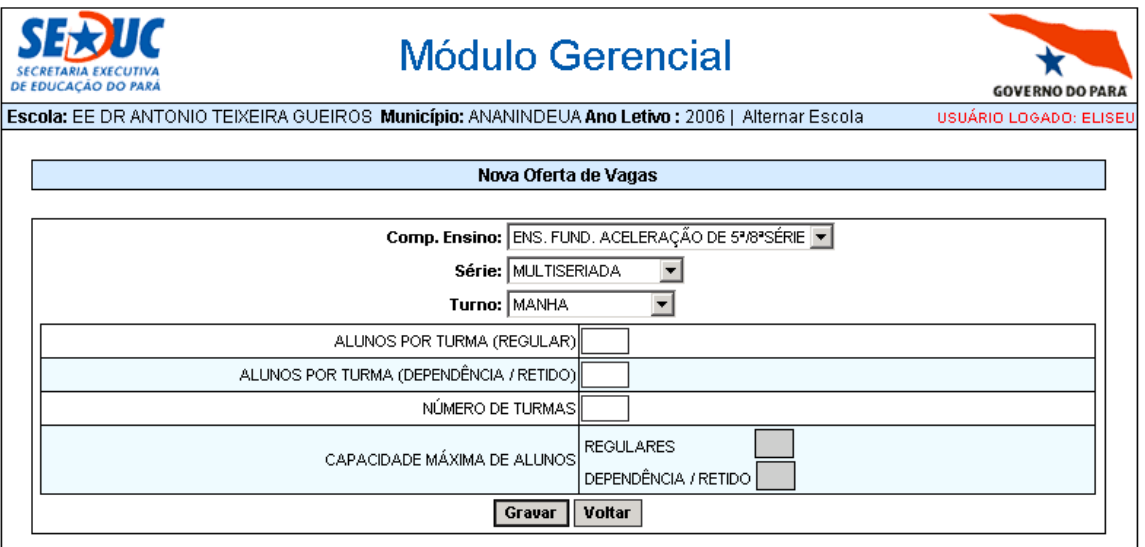

Tela 2.3 – Campos para preenchimento.

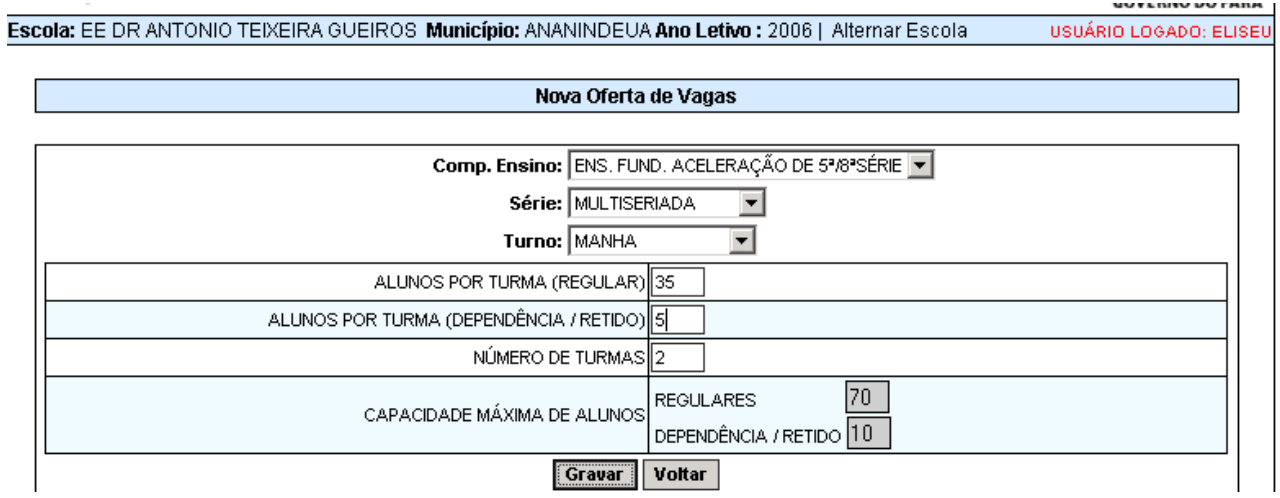

# Considerações:

- Descrição dos campos para preenchimento:
	- o **Alunos por turma (Regular)**: preencher com a quantidade de alunos regulares por turma;
	- o **Alunos por turma (Dependência/Retido)**: preencher com a quantidade de alunos em dependência de estudos por turma;
	- o **Número de turmas**: preencher com a quantidade de turmas;

**DITEC / SEDUC - Área de Análise de Sistemas/Negócios** 8

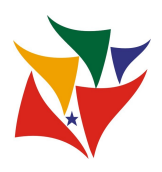

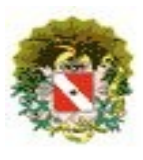

Sistema Acadêmico / **Manutenção de Oferta**

- Capacidade máxima de aluno: mostrará a quantidade geral de vagas disponibilizadas.
	- o **Regulares**: quantidade de vagas para alunos regulares;
	- o **Dependência/Retido:** quantidade de vagas para alunos de dependência de estudos ou retidos;
- √ Botões:
	- o **Gravar**: confirmar a criação da oferta;
	- o **Voltar**: retorna para tela do *menu* principal da manutenção de oferta.

Ressaltando, que contabilização das vagas ofertadas de alunos regulares e alunos de dependência ou retido estão separadas por turma.

Tela 2.4 – Mensagem de alerta após clicar no botão "Gravar".

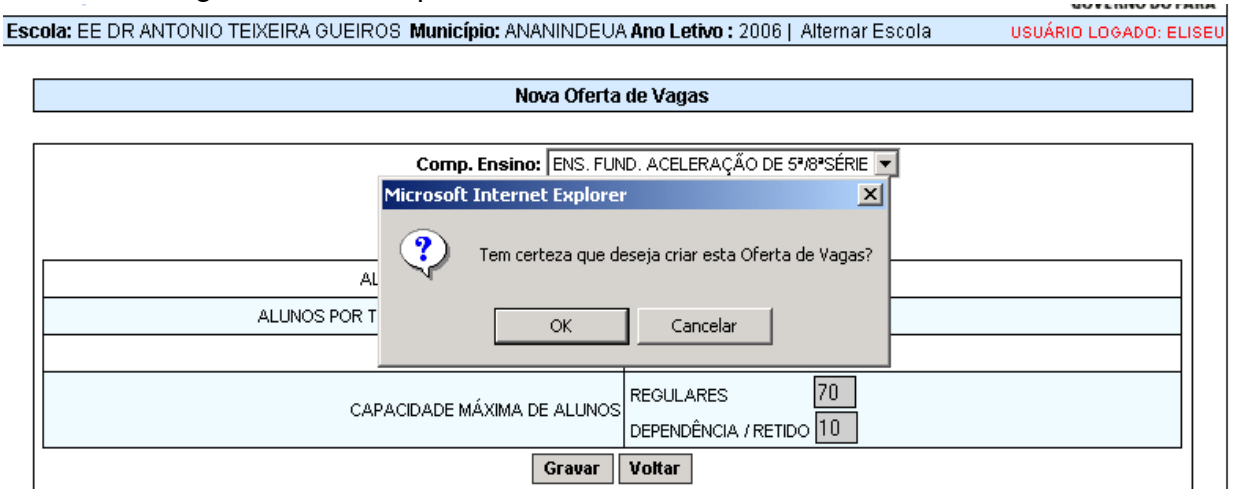

# Considerações:

- Clicando em "Ok" o sistema estará confirmando a inclusão da oferta de vaga;
- Clicando em "Cancelar" não estará efetuando a inclusão da oferta.

Tela 2.5 – Mensagem de confirmação.

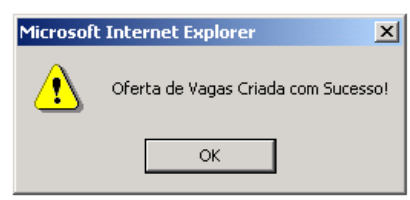

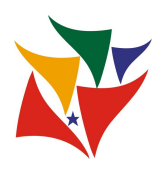

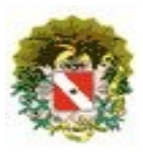

## **MODALIDADE GEEM (SOME)**

### Tela 2.6 – **GEEM:** cadastro nova oferta

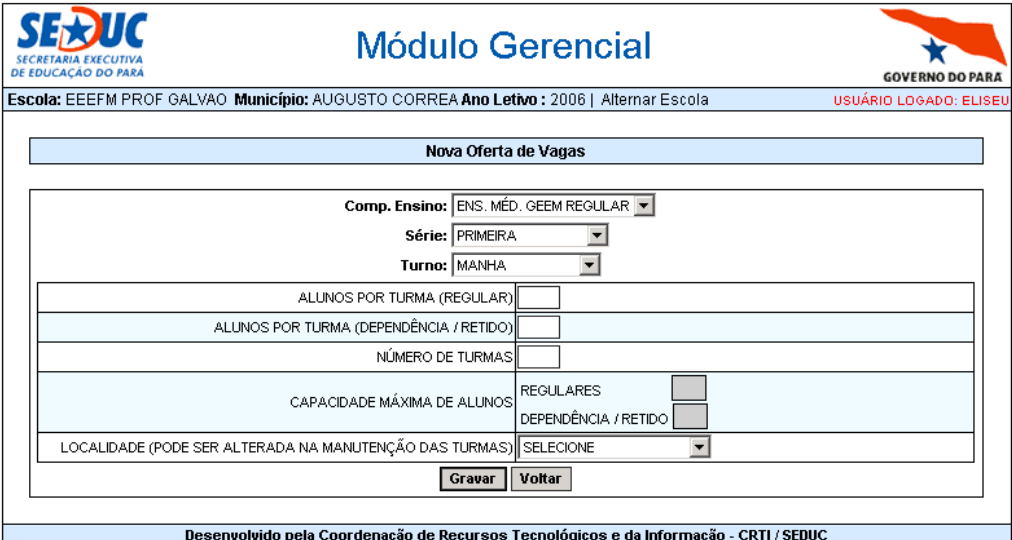

# **Considerações**:

- Descrição dos campos para preenchimento é os mesmos descritos anteriormente;
- $\checkmark$  A diferença é que temos que preencher "LOCALIDADE", conforme a portaria.

Tela 2.7 – Cadastro nova oferta.

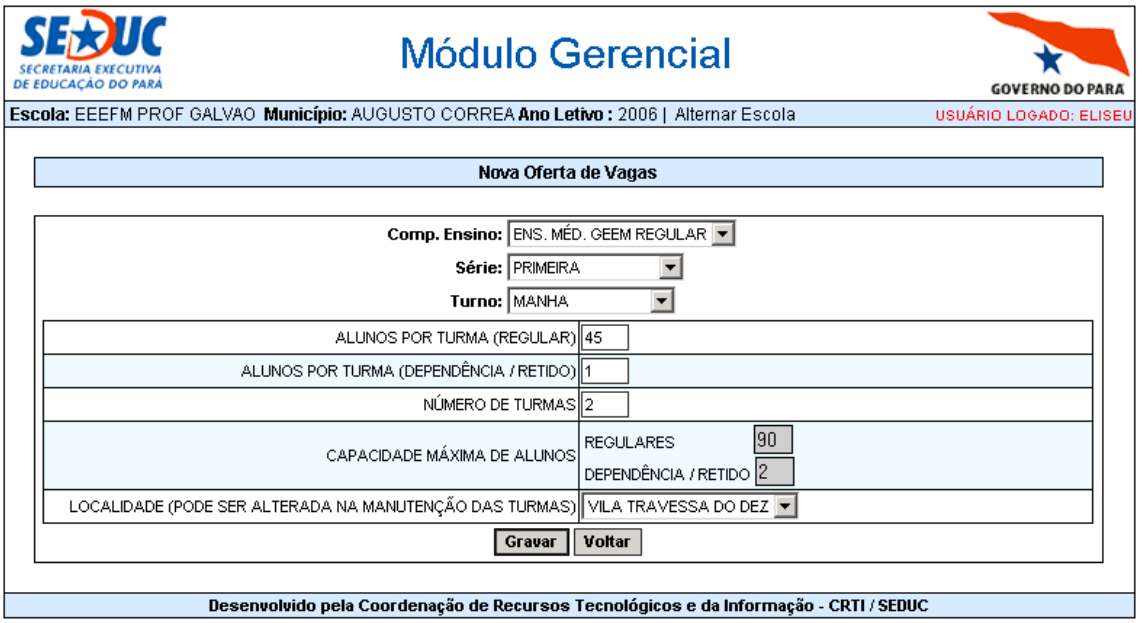

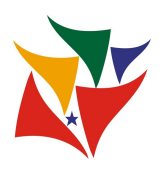

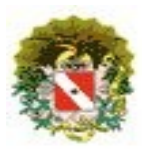

Sistema Acadêmico / **Manutenção de Oferta**

Tela 2.8 Mensagem de alerta após clicar no botão "Gravar".

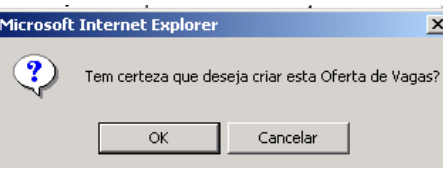

# **Considerações**:

- Clicando em "Ok" o sistema estará confirmando a inclusão da oferta de vaga;
- Clicando em "Cancelar" não estará efetuando a inclusão da oferta.

Tela 2.5 – Mensagem de confirmação.

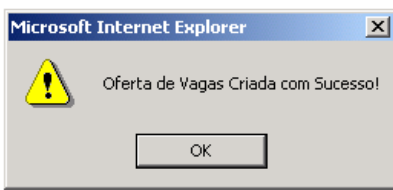

### 3 – Manutenção de Oferta de Vagas

Corresponde em realizar manutenção nas ofertas de vagas já cadastradas, como: incluir uma nova turma, excluir turma, alterar capacidade da turma de alunos regulares ou de dependência.

Tela 3.1 – Filtro de seleção da composição de ensino, série e turno.

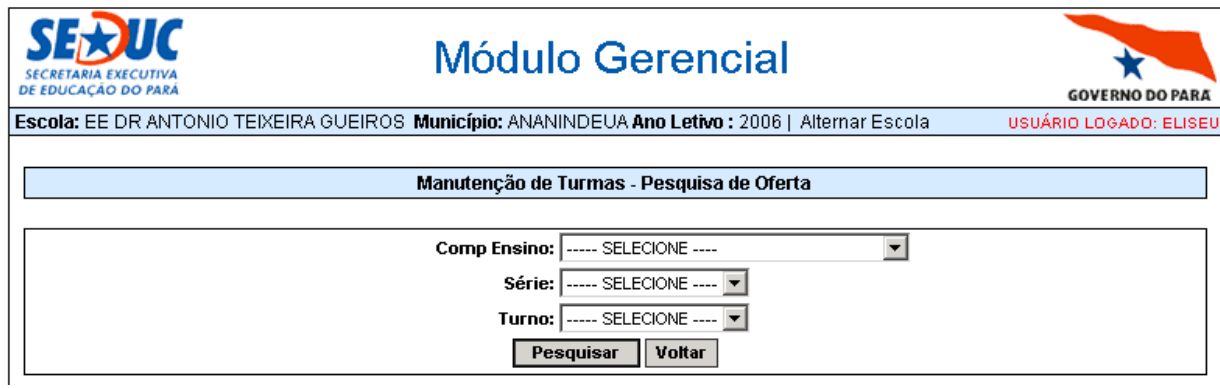

### **Considerações**:

- $\checkmark$  Filtros:
	- o **Composição de ensino**: o sistema só mostrará a composição de ensino já ofertado;
	- o **Série**: mostrará à série correspondente a composição de ensino já ofertado;
	- o **Turno**: mostrará o(s) turno(s) que já foi(ram) ofertado(s);

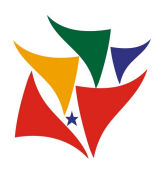

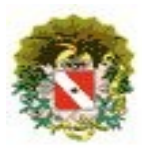

## Sistema Acadêmico / **Manutenção de Oferta**

- Botões:
	- o **Pesquisar**: efetuar a consulta;
	- o **Voltar**: retorna para tela do *menu* principal da manutenção de oferta.

### Tela 3.2 – Após seleção dos filtros.

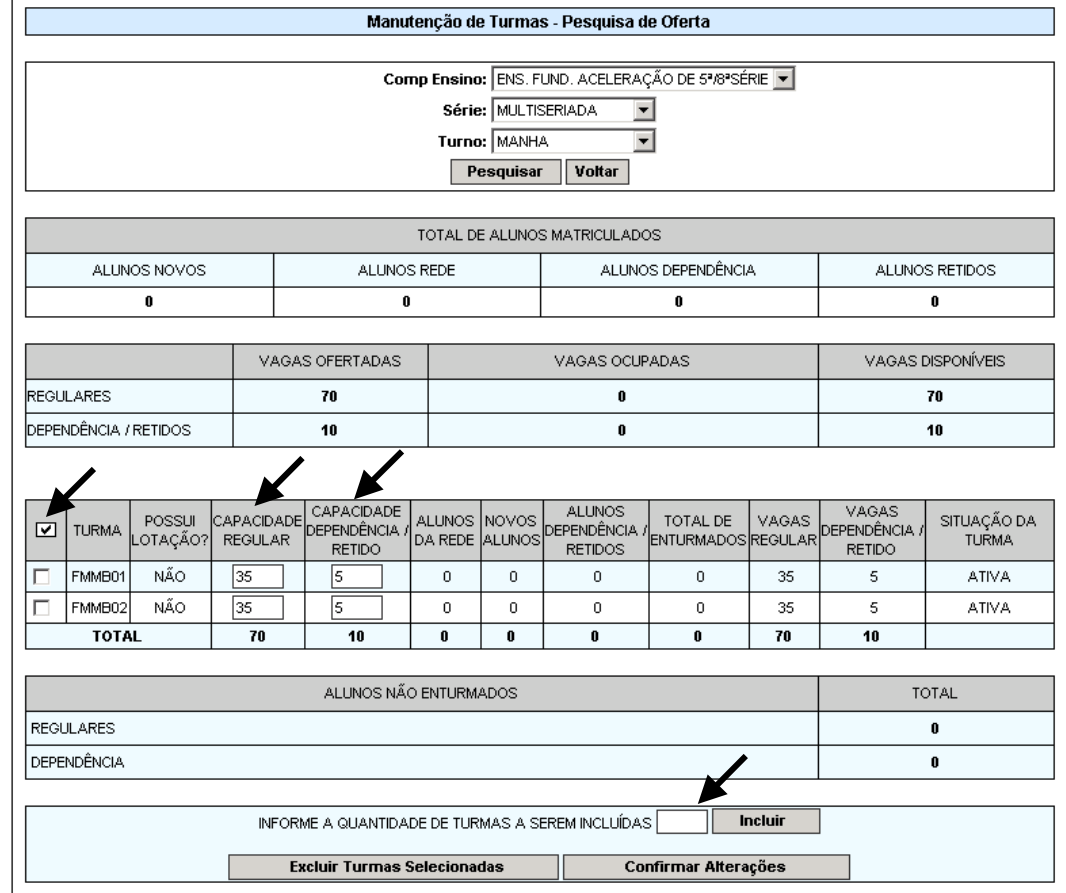

# Considerações:

O sistema gerará os campos para acompanhamento e manutenção das ofertas. Descrição da tela:

Tela 3.2.1 – Total de alunos matriculados.

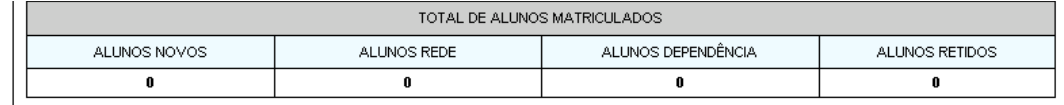

### Descrição:

- o **Alunos Novos**: quantidade de novos alunos matriculados;
- o **Alunos Rede**: quantidade de alunos regulares da rede estadual matriculados;
- o **Alunos Dependência**: quantidade de alunos matriculados em dependência;
- o **Alunos Retidos**: quantidade de alunos matriculados na situação de retido;

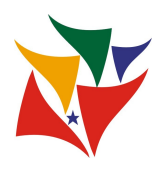

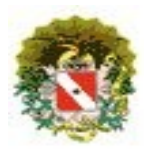

## Sistema Acadêmico / **Manutenção de Oferta**

#### Tela 3.2.2 – Situação das vagas ofertadas, ocupadas e disponível.

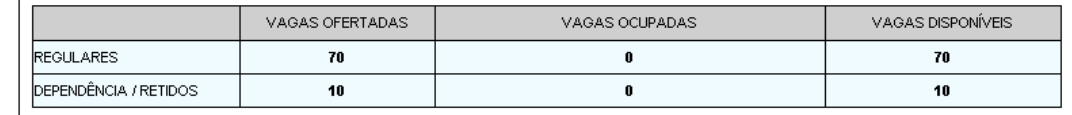

### ← Descrição:

- o **Tipo de matrícula**: regulares ou dependência/retidos
- o **Vagas ofertadas**: quantidade geral de vagas ofertadas;
- o **Vagas ocupadas**: quantidade geral de vagas ocupadas;
- o **Vagas disponíveis**: quantidade geral de vagas disponíveis.

### Tela 3.2.3 – Quadro principal  $\angle$

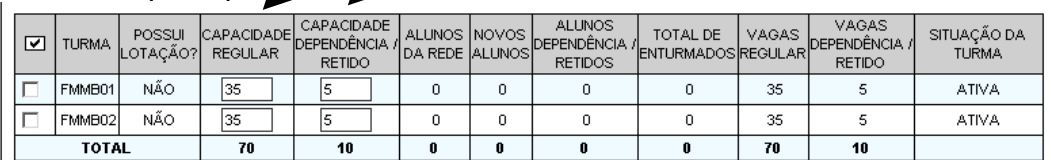

### Descrição:

- o Turma: nomenclatura da turma;
- o Possui lotação?: SIM ou NÃO. Caso "SIM" inabilita a turma para evitar exclusão da turma;
- o \*Capacidade Regular: informa a capacidade da turma (alunos regulares);
- o \*Capacidade Dependência/Retido: informa a capacidade da turma (alunos de dependência/retido);
- o Os outros campos são de acompanhamento da matrícula e enturmação por turma.
- Campo que pode ser alterado. Após confirmar clicando no botão "Confirmar Alteração".

#### Tela 3.2.4 – Alunos não enturmados.

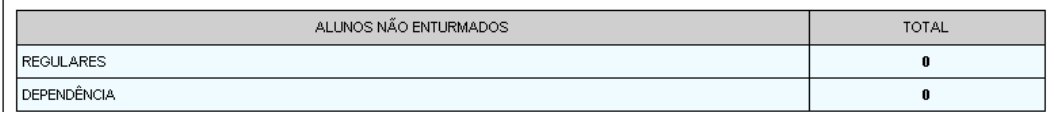

- Descrição:
	- o Alunos NÃO enturmados Regulares: mostra a quantidade geral de alunos;
	- o Alunos NÃO enturmados Dependência: mostra a quantidade geral de alunos.
- Tela 3.2.5 Manutenção das turmas.

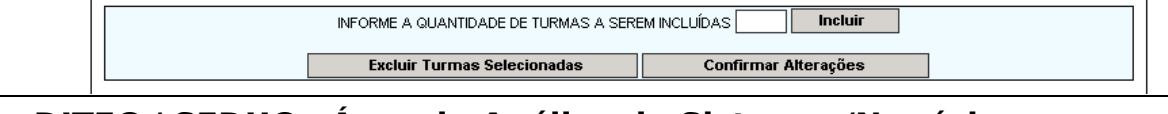

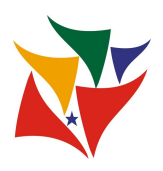

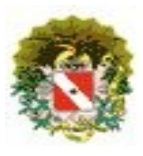

- Descrição:
	- o "Informe a quantidade de turmas a serrem incluídas": preencher com a quantidade de turmas que deseja incluir. Após clicar no botão "INCLUIR" para efetuar operação;
	- o Botão:
		- **Excluir turmas selecionadas**: após selecionar a turma que deseja excluir. Clicar neste botão para efetuar;
		- **Confirmar alteração**: após alterar a capacidade da turma de alunos regulares ou dependência. Clicar neste botão para efetuar a alteração.

Tela 3.3 – Mensagem de alerta após clicar no botão "Confirmar Alteração".

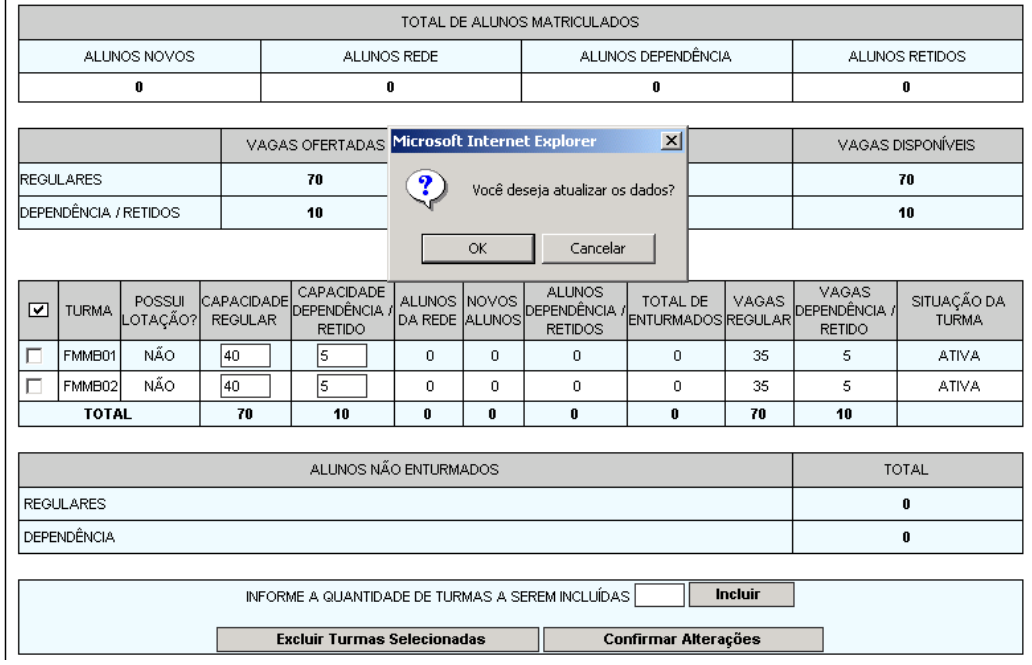

# Considerações:

- Clicando em "Ok" o sistema estará confirmando a alteração da capacidade da turma;
- Clicando em "Cancelar" não estará efetuando a alteração.
- Tela 3.4 Mensagem de confirmação da atualização.

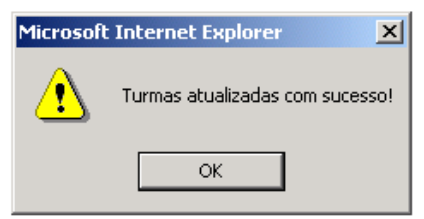

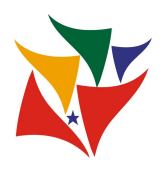

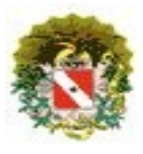

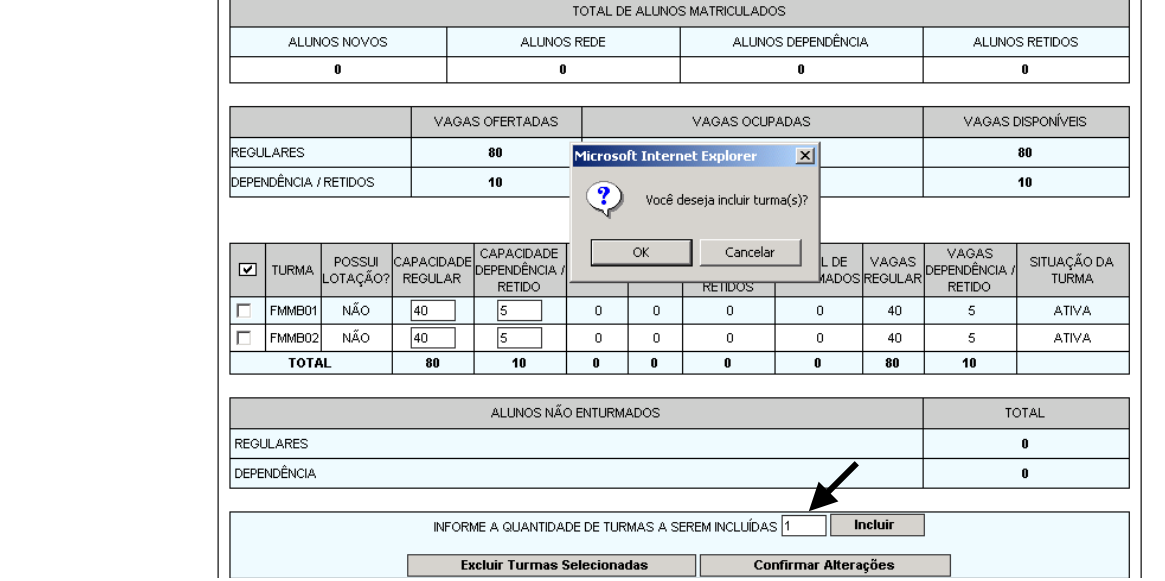

### Tela 3.5 – Mensagem de alerta após preencher o campo e clicar no botão "Incluir".

# **Considerações**:

- Clicando em "Ok" o sistema estará confirmando a inclusão da turma;
- Clicando em "Cancelar" não estará efetuando a inclusão.

Tela 3.6 – Mensagem de confirmação da inclusão.

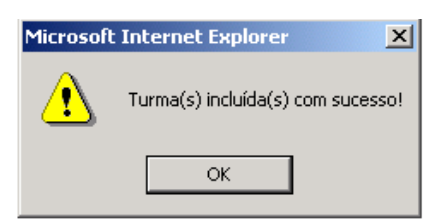

Tela 3.7 – Resultado após inclusão.

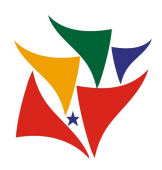

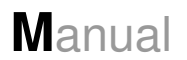

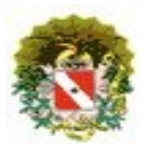

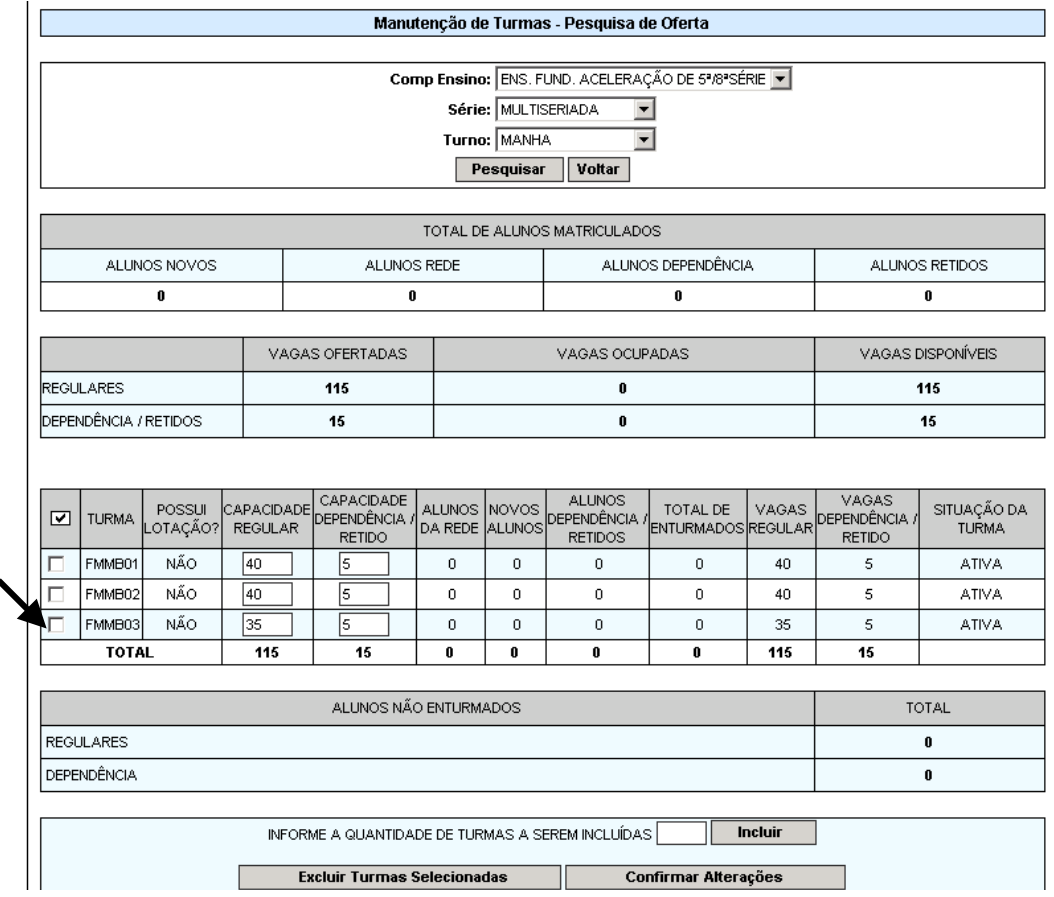

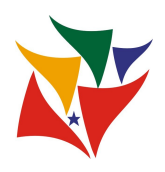

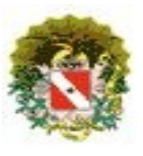

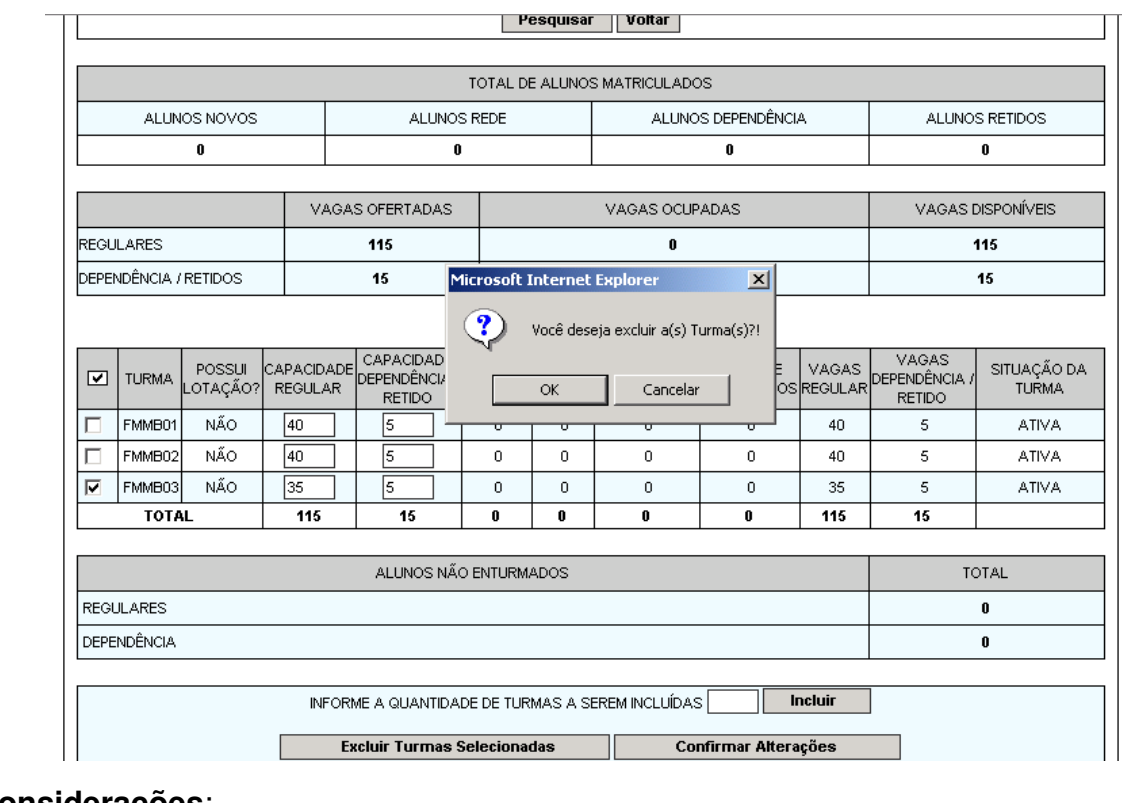

### Tela 3.8 – Mensagem de alerta após selecionar a turma e clicar no botão "Excluir".

# **Considerações**:

- Clicando em "Ok" o sistema estará confirmando a exclusão da turma;
- Clicando em "Cancelar" não estará efetuando a exclusão.

Tela 3.9 – Mensagem de confirmação da exclusão.

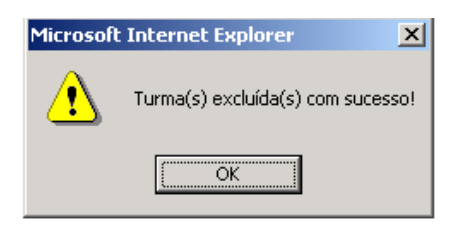

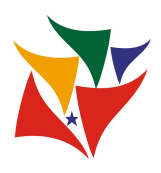

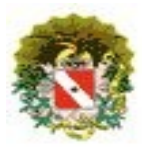

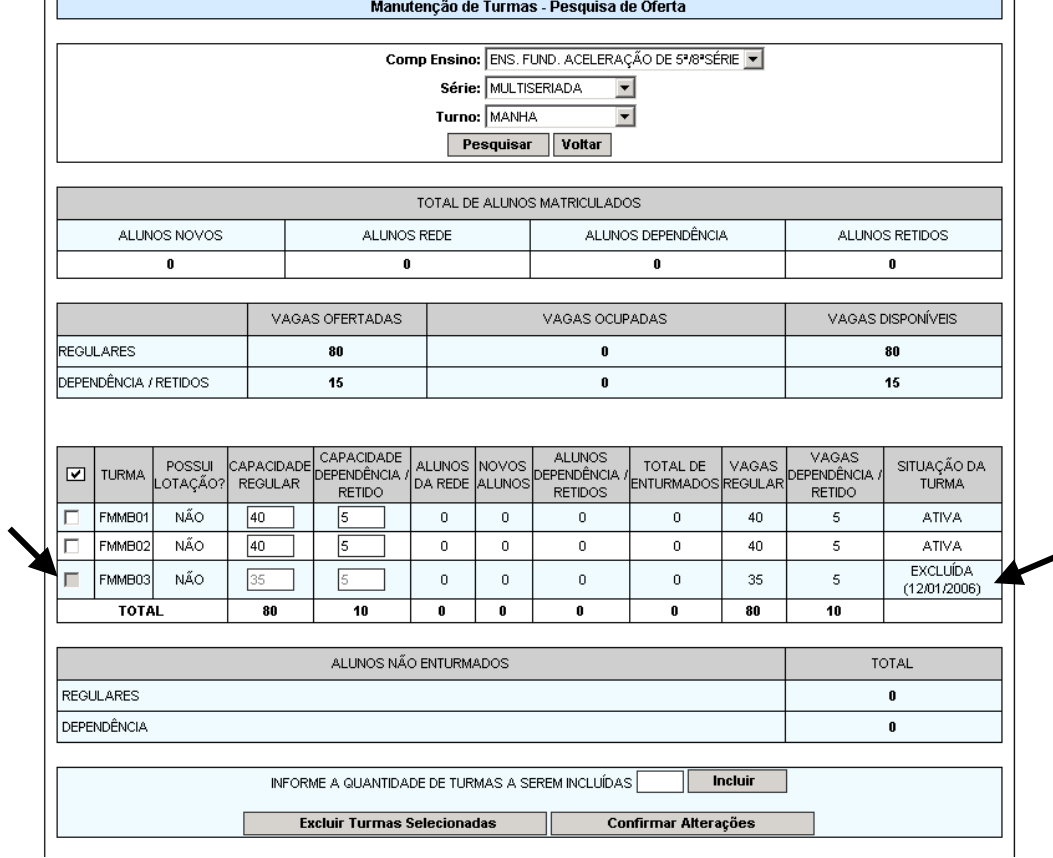

### Tela 3.10 – Resultado após exclusão.

## Considerações:

 $\checkmark$  Após exclusão, a turma fica inabilitada, não permitindo mais incluir aluno ou lotar professor na turma. Além disso, mostra a data que foi excluída.

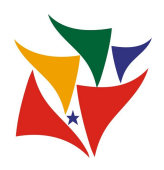

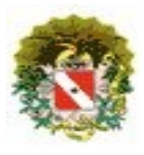

Sistema Acadêmico / **Manutenção de Oferta**

## **MODALIDADE GEEM**

### Tela 3.11 – Manutenção de oferta.

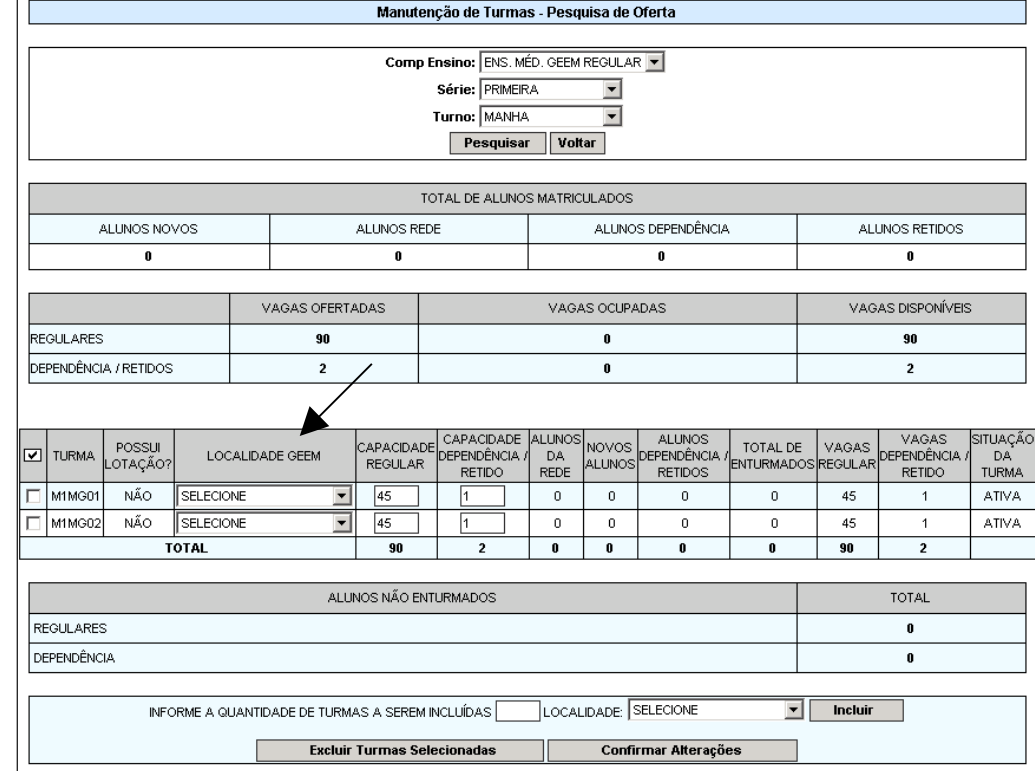

# **Considerações:**

- $\checkmark$  São os mesmos campos explicados anteriormente;
- $\checkmark$  A diferença está no campo "Localidade GEEM", que deverá ser selecionado a localidade correspondente à escola. Ressaltando, que as localidades estão conforme a portaria "Anexo II da Portaria 270/03 GS";
- Após selecionar a localidade, clicar no botão "Confirmar Alterações".

**NOTA**: As localidades serão informadas por turma, quando o município tem mais de uma localidade.

Por exemplo:

**Município**: Tracuateua

**Turma** – M1MG (Ens. Médio GEEM Regular – 1ª série Manhã)

M1MG01 – localidade: Vila Chapada

- M1MG02 localidade: Vila Chapada
- M1MG03 localidade: Vila Santa Tereza

![](_page_18_Picture_0.jpeg)

![](_page_18_Picture_2.jpeg)

## Sistema Acadêmico / **Manutenção de Oferta**

M1MG04 – localidade: Vila Fleixeira M1MG05 – localidade: Vila Fleixeira

Portanto, a matrícula de aluno será (Módulo Matrícula Alunos Novos >> tipo de matrícula transferido) no nível, série, turno e modalidade (M1MG) e no sistema de Enturmação que será informado a localidade do aluno.

Tela 3.12 – Resultado da confirmação da alteração.

![](_page_18_Picture_74.jpeg)

Tela 3.13 – Mensagem de alerta.

![](_page_18_Picture_75.jpeg)

![](_page_18_Picture_10.jpeg)

- Clicando em "Ok" o sistema estará confirmando a atualização da turma;
- Clicando em "Cancelar" não estará efetuando a atualização.

Tela 3.14 – Mensagem de confirmação.

![](_page_18_Picture_14.jpeg)

![](_page_19_Picture_0.jpeg)

![](_page_19_Picture_1.jpeg)

![](_page_19_Picture_2.jpeg)

# Tela 3.15 – Inclusão de turma.

![](_page_19_Picture_46.jpeg)

# **Considerações**:

 Para incluir turma na modalidade GEEM, a diferença está em informar a localidade. Após selecionar a localidade clicar no botão "Incluir".

Tela 3.16 – Resultado da inclusão.

![](_page_19_Picture_47.jpeg)

### Tela 3.17 – Exclusão de turma.

![](_page_19_Picture_48.jpeg)

![](_page_20_Picture_0.jpeg)

![](_page_20_Picture_2.jpeg)

## Sistema Acadêmico / **Manutenção de Oferta**

# Considerações:

- Para excluir turma na modalidade GEEM, tem que marcar a turma. Após clicar no botão "Excluir turmas selecionadas";
- $\checkmark$  Após confirmar na mensagem de alerta clicando em OK.

Tela 3.18 – Resultado da exclusão.

![](_page_20_Picture_89.jpeg)

### 4 – Encerramento de Matrícula

Corresponde em encerrar a matrícula da escola. Com o objetivo de inabilitar algumas funções, tipo confirmar aluno e ficando habilitado somente a inclusão de alunos transferidos.

### Tela 4.1 – Quadro principal

![](_page_20_Picture_90.jpeg)

# **Considerações**:

Descrição da tela:

- $\checkmark$  Quadro principal;
	- o Opção de selecionar;
	- o Nome da Escola;

![](_page_21_Picture_0.jpeg)

![](_page_21_Picture_2.jpeg)

## Sistema Acadêmico / **Manutenção de Oferta**

- o Ano letivo:
- o Número de alunos matriculados;
- o Data de encerramento;
- Botões:
	- o **Voltar**: retorna para o *menu* principal da manutenção de oferta;
	- o **Finalizar período de Matrícula**: confirma o encerramento.

Tela 4.2 – Mensagem de confirmação do encerramento da matrícula.

![](_page_21_Picture_124.jpeg)

## 5 – Alterar senha

Corresponde na possibilidade de alterar a senha.

### Tela 5.1 – Quadro principal

![](_page_21_Picture_125.jpeg)

## **Considerações:**

Descrição da tela:

- $\checkmark$  Quadro principal;
	- o **Senha**: preencher com a nova senha com no máximo 10 caracteres (letras ou números);
	- o **Confirmar senha**: preencher novamente a mesma senha;
- Botão:
	- o **Salvar**: confirmar alteração;

![](_page_22_Picture_0.jpeg)

![](_page_22_Picture_2.jpeg)

Sistema Acadêmico / **Manutenção de Oferta**

o **Cancelar**: não estará efetuando a alteração.

Tela 5.2 – Mensagem de confirmação da alteração da senha. A próxima vez que "entrar" no sistema terá utilizar a nova senha.

![](_page_22_Picture_71.jpeg)

### **6** Cadastro de Regularização de Escola

- Possibilitar que o número da resolução de documentos como: histórico escolar, ressalva de transferência, atestado de escolaridade, atestado de conclusão, ficha individual sejam gerados automaticamente pelo sistema a partir do cadastro dos parâmetros de regularização da escola.
- Armazenamento das informações de regularização da escola como: ato de autorização ou reconhecimentos dos cursos, facilitando o controle do funcionamento das escolas da rede pública do Estado do Pará, já que as mesmas dependem de certos dados emitidos pelo C.E.E / PA para funcionar como estabelecimento de ensino e emitir documentos escolares aos alunos.

![](_page_22_Picture_72.jpeg)

![](_page_23_Picture_0.jpeg)

![](_page_23_Picture_2.jpeg)

Sistema Acadêmico / **Manutenção de Oferta**

Usuário clica no menu "Cadastro de Regularização da Escola" para poder cadastrar: a portaria de criação da escola e em seguida a portaria de implantação de curso, assim como o ato de autorização ou reconhecimento de curso.

Caso seja a primeira vez de acesso ao cadastro da portaria de criação da escola, então ao clicar no Link Cadastro dos de regularização da escola o sistema exibe a Tela Cadastro de regularização da escola - portaria de criação da escola, onde o usuário ira cadastrar primeiramente a portaria de criação da escola.

![](_page_23_Picture_95.jpeg)

Após clicar em cadastrar portaria o sistema exibira a seguinte mensagem de confirmação de cadastro:

![](_page_23_Picture_8.jpeg)

Clique em OK e a tela cadastro de regularização da escola é exibida.

OBS: Caso o usuário já tenha cadastrado a portaria de criação da escola anteriormente, após clicar no Link cadastro de regularização da escola o sistema exibira a tela cadastro de regularização (ver figura Tela 7).

Tela 7 – Tela Cadastro de Regularização da Escola

![](_page_23_Figure_12.jpeg)

![](_page_24_Picture_0.jpeg)

![](_page_24_Picture_2.jpeg)

# Considerações:

### Descrição da Tela:

- $\checkmark$  Portaria N°: mostra a portaria da escola cadastrada.
- $\checkmark$  Botão Alternar Portaria: o usuário clica neste botão para habilitar o campo PORTARIA N° e altera-lo, e após a alteração clique no botão Salvar Portaria para salvar a alteração.

![](_page_24_Picture_126.jpeg)

Após clicar no botão salvar portaria o sistema exibe a seguinte mensagem:

![](_page_24_Picture_127.jpeg)

- $\checkmark$  Curso: após salvar a portaria o campo curso é habilitado. Selecione a composição de ensino que deseja cadastrar a portaria de implantação de curso, o ato de autorização, reconhecimento de curso.
- $\checkmark$  Portaria de implantação de curso Nº: após selecionar o curso, o campo número da portaria de implantação de curso é habilitado para cadastro.
- $\checkmark$  Em tramitação: após informar o numero da portaria de implantação de curso esta opção é habilitada. O usuário seleciona esta opção caso não possua o ato de autorização ou reconhecimento de curso.
- $\checkmark$  Ato de autorização: após informar o numero da portaria de implantação de curso esta opção é habilitada. Caso já possua o numero da resolução do ato de autorização emitido pelo C.E.E / PA, o usuário seleciona esta opção.
- $\checkmark$  Reconhecimento de Curso: após informar o numero da portaria de implantação de curso esta opção é habilitada. Caso já possua o numero do reconhecimento de curso emitido pelo C.E.E / PA, o usuário seleciona esta opção.
- $\checkmark$  Resolução Nº: após selecionar uma das duas opções, ato de autorização ou reconhecimento de curso, o campo numero da resolução é habilitado para cadastro.

![](_page_25_Picture_0.jpeg)

![](_page_25_Picture_2.jpeg)

### Sistema Acadêmico / **Manutenção de Oferta**

- $\checkmark$  Data de vigência: este campo só será habilitado para preenchimento caso o usuário tenha selecionado a opção ato de autorização e tenha informado o numero da resolução do ato de autorização.
- $\checkmark$  Botão cadastrar: cadastra os dados informados com relação ao CURSO.
- $\checkmark$  Botão voltar: volta para a tela menu principal.
- $\checkmark$  Botão alternar escola: retorna a tela selecionar escola.

OBS: os campos são habilitados de acordo com a seguinte seqüência: Após cadastrar ou salvar portaria (caso tenha alterado-o) de criação da escola, o campo CURSO é habilitado para seleção, selecione o curso, e o campo portaria de implantação de curso  $N<sup>o</sup>$  é habilitado. O usuário então informa o numero da mesma, e as três opções – em tramitação, ato de autorização, reconhecimento de curso – são habilitados para seleção. Caso selecione EM TRAMITAÇÃO os campos Resolução Nº e Data de Vigência são desabilitados, desta forma basta clicar no botão cadastrar, para realizar o cadastro. Caso contrario, se selecionar a opção ato de autorização, o campo RESOLUÇÃO Nº é habilitado, e após informar o numero da resolução, os campos data inicio e data fim são habilitados, sendo possível assim o cadastro, clicando no botão cadastrar. Entretanto, se o usuário selecionar a opção Reconhecimento de Curso, apenas o campo RESOLUÇÃO Nº será habilitado, e após informa-lo, clique no botão cadastrar.

Após clicar no botão cadastrar, o sistema exibe a seguinte mensagem de confirmação de cadastro.

![](_page_25_Picture_10.jpeg)

### Clique em OK, o sistema exibe a Tela Alterar Dados.

![](_page_25_Picture_112.jpeg)

![](_page_26_Picture_0.jpeg)

![](_page_26_Picture_2.jpeg)

# Considerações:

### Descrição da Tela:

- Botão Alterar Dados: para alterar os dados referentes ao curso é necessário selecionar o curso já cadastrado que deseja alterar e clicar no botão alterar dados para que os campos sejam habilitados para alteração.
- Após clicar no botão alterar dados o sistema exibe o botão SALVAR ALTERAÇÕES, para salvar as alterações referente ao curso selecionado.

![](_page_26_Picture_92.jpeg)

 $\checkmark$  Após clicar no botão salvar alterações o sistema exibe a mensagem de confirmação das alterações:

![](_page_26_Picture_10.jpeg)

 $\checkmark$  Após salvar as alterações o botão alterar dados e novamente exibido para que futuras alterações sejam realizadas.

OBS: O botão alterar dados, cadastrar e salvar alterações se refere ao CURSO e o botão alterar portaria, cadastrar portaria e salvar portaria se refere somente ao numero da portaria de criação da escola.